# **H y b r i d D V R 快 速 操 作 手 册**

#### **使用须知 1**

■ 在使用此产品前,请认真阅读此手册并妥善保存以备日后参考。

■ 产品请以实物为准,说明书仅供参考。

■ 本公司保留对此手册的打印错误、软件升级、产品改讲以及与最新版本不一致等 的修改和最终解释权。有关变更恕不另行通知,将直接编入新版说明书。

■ 本手册供此系列 DVR 做参考,每个产品的具体操作不---列举,以下仅以某-型号为例进行说明,请用户根据实际产品自行对照操作。

■ 本产品必须使用本地区推荐使用的电线组件(电源线),并在其额定规格内使用。 ■ 本产品电源规格必须符合制造商指导标签的规格,并请使用随机所附电源线提供 电力。

## 开箱检查

当拿到硬盘录像机后,首先请检查外观有无明显损坏,然后请您开箱检查配件 是否齐全。若有任何问题,请及时联系卖家。

#### **硬盘安装 3**

本系列设备支持安装 1 个硬盘,安装前,请确保硬盘录像机已经断开电源。切 忌带电拔插!以下安装图示仅供参考,请以实物为准,安装步骤如下。 ① 拆开主机侧面板的固定螺丝,取下上盖。 ② 将硬盘上的螺钉孔对准底壳上的孔位放置。 ③ 翻转设备,取出螺钉固定硬盘。 ④ 插上硬盘线和电源线。

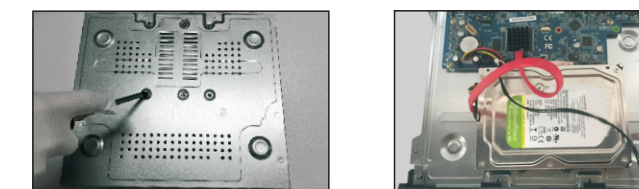

**注意:**1. 合上机箱上盖前请检查内观并确保所有线材连接可靠。 2. 使用硬盘前请先格式化硬盘。

#### **后面板说明 4**

以下后面板图示接口介绍仅供参考,请以实物为准。

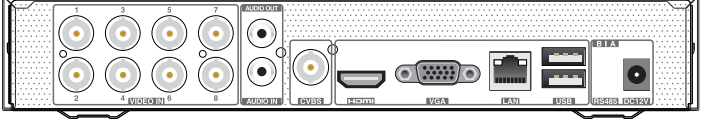

8 路后面板图示

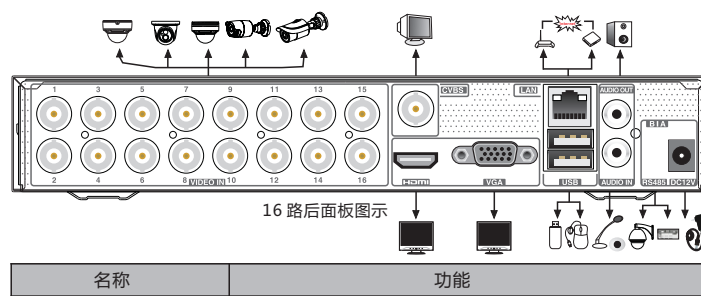

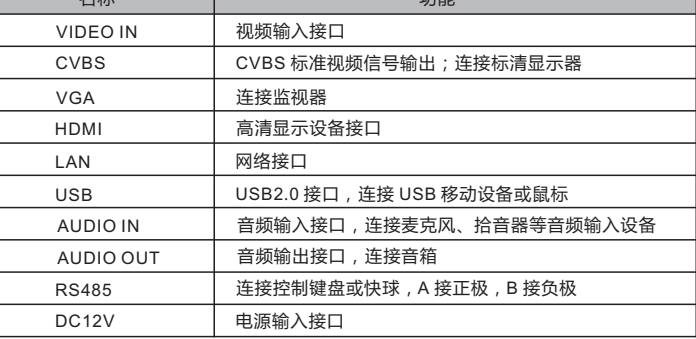

# **开关机导航 5**

### **► 开机**

**第一步:**将视频输出显示设备连接到后面板的 VGA 或 HDMI 输出口。 **第二步:**连接鼠标,插上电源。设备开始启动,电源指示灯呈现蓝色。 **第三步:**启动完成后,载入"向导"页面。

### **► 关机**

讲入菜单,点击"关闭系统"图标,在弹出关机询问窗口选择"确定",系统关 机。关机后,断开电源。

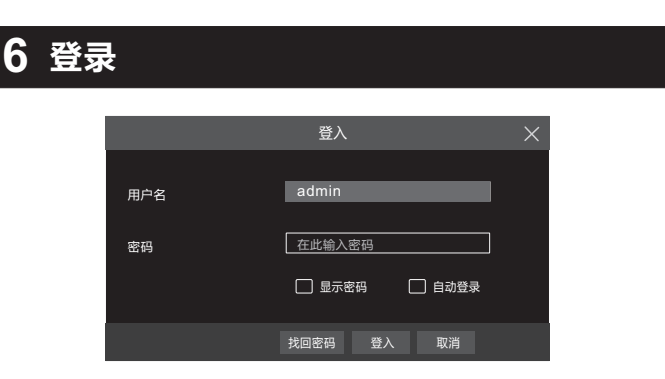

 管理员默认为 admin,密码默认为 123456,首次开机后,用户可在向导指引中 选择是否修改密码。此后再开机时,可直接跳过向导设置。点击左下角按钮,然后 选择"登入",在弹出的登录框中输入用户名密码,点击"登入"进入现场界面。

# **7 接入模拟摄像机**

 用户可直接接入模拟摄像机,然后点击开始 → 设置 → 通道 → 通道管理 → 信 号接入配置,根据实际接入的视频信号,勾选相应的信号类型。具体配置请参考用户 手册。

# **网络配置和添加网络摄像机 8**

用户可使用 DVR 添加并管理网络摄像机。添加成功后,用户即可在监视器上 查看到现场画面。以下以 DVR 通过局域网和广域网两种方式来介绍其网络配置和 网络摄像机的添加。

### **►局域网**

**第一步:**设置 DVR 的网络。点击开始 → 设置 → 网络 → TCP/IP,如图所示。输入 IP 地址、子网掩码、网关等信息,若在路由器中启用了 DHCP, 也可勾选自动获取网 络地址。

**第二步:**点击开始 → 设置 → 网络 → 端口,输入 HTTP 端口(默认 80), 服务器端 口号(默认 6036)。

**第三步:**用户可以根据网络情况调整 MTU (最大传输单元)值。点击"应用"保存设置。

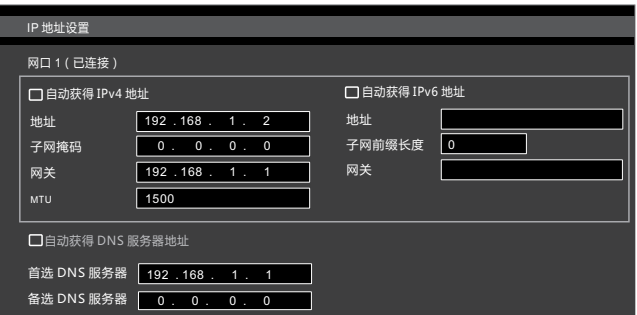

**第四步:**点击开始 → 设置 → 通道,点击添加通道。系统会自动刷新在同一局域网 内的设备,若需添加支持 Onvif 或其他协议的 IPC,可手动添加设备。如果搜索到的 设备不在同一网段内,则需要选中该设备并点击 按钮,修改 IP 地址等信息。

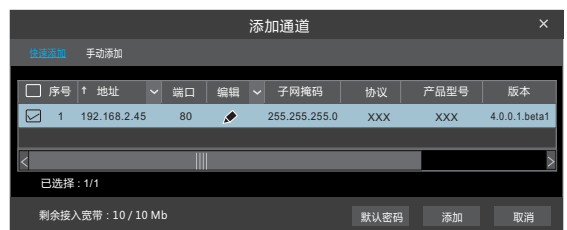

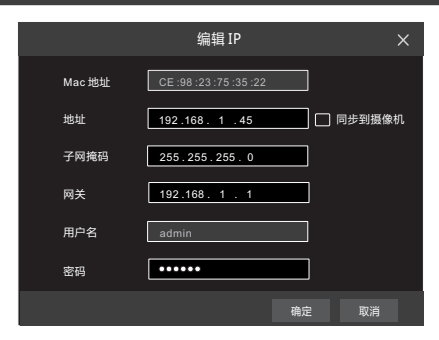

第五步:勾选要添加的设备,点击"添加"按钮,系统会自动刷新并返回到"查看或 更改通道"界面。在设备列表中,若设备状态显示为"在线" 则表示已成功添加该设 备,即可连接到现场画面。用户也可以选择已添加的设备,点击 按钮来修改通道, 网络地址等信息。

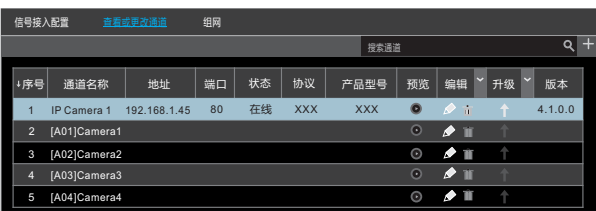

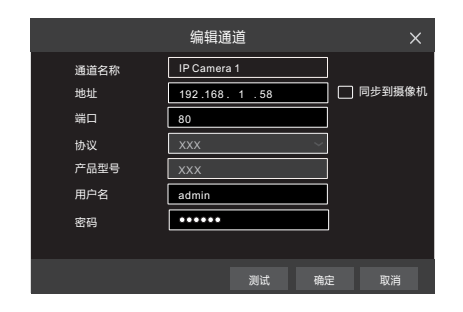

**第一步**:设置 DVR 的网络。点击开始 → 设置 → 网络 → PPPoE。输入静态 IP 地址或

**第二步**:点击开始 → 设置 → 通道,点击"添加通道"或搜索栏后面的 ■, 在弹出的 窗口中选择"手动添加",输入 IP 地址,端口号,摄像机登录的用户名和密码等信息

勾选 PPPoE 输入运营商提供的用户名和密码并应用设置。

(注意此时摄像机的 IP 地址应为公网 IP 地址)。

#### **►NAT 设置**

**第一步:**DVR 通电连网,在网络配置中设置自动获取网络参数,也可以手动设置网络 地址,网络地址(IP 地址、子网掩码、网关)需要与当前使用的网络是同一网段,配置 首选/备选域名服务器,然后点击"应用"保存参数。

**第二步:**点击开始 → 设置 → 网络 → NAT 界面,启用 NAT,并选择 NAT 服务器 地址(默认为 *nat***.***autonat***.***com*),然后点击"应用"保存参数。

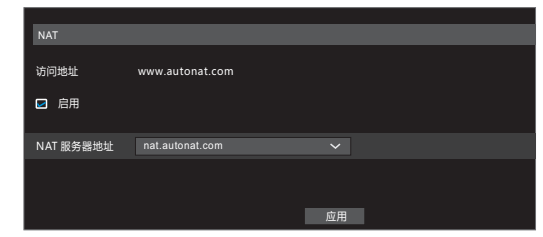

### **►NAT 访问**

设备时,请按照界面上的提示下载并安装控件。IE 控件下载完成后会弹出登录窗口。 打开 PC 上的浏览器,输入网址 *www***.***autonat***.***com*,进入如下界面,该 PC 首次访问

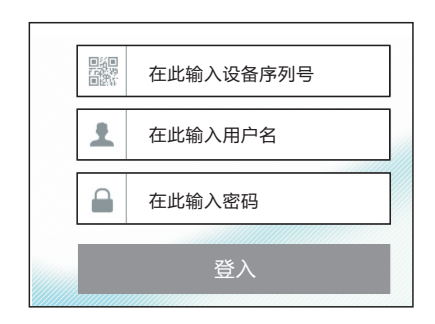

**9 UPnP 配置**

**►广域网**

使用 UPnP功能用户可在外网快速访问内网 DVR,无需进行端口映射。 **第一步**:点击开始 → 设置 → 网络 → UPnP,进入 UPnP 配置界面。 **第二步**:启用 UPnP 功能可实现自动端口映射,允许外界计算机访问局域网设备, 勾选 UPnP。路由器需同时启用 UPnP 功能。

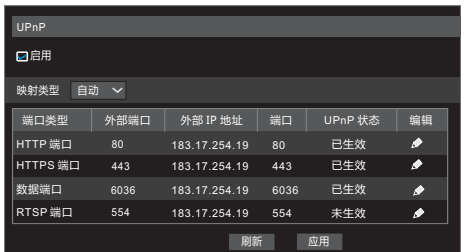

**设备序列号**:在现场界面点击菜单条上的 ■■ 按钮查看序列号或点击开始 → 设置 → 网络 → 网络状态查看该 DVR 的设备序列号。

**用户名**:登录 DVR 的用户名,默认为 *admin*。

**密码**:登录 DVR 的密码,即首次登录 DVR 设置的密码。

# **手动录像 11**

开始录像前,请先接入硬盘并点击开始 → 设置 → 磁盘,进入界面对磁盘进行 格式化。登录到现场界面后,点击  $\mathbb{R}$  图标,所有通道开始录像。再次单击该按 钮,可停止录像。点击下方菜单条上的 图 按钮,即可查看各个通道的录像状态。

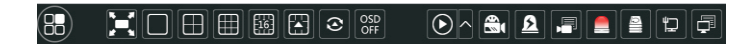

#### ► **即时回放**

在现场预览界面,选中某一摄像机画面,右键菜单栏点击"即时回放"并选择或自 定义回放时间,可在现场预览中对该摄像机进行即时录像回放。

### ► **普通回放**

点击预览界面底端工具栏中回放按钮 2 或点击开始 → 回放 (可点击现场预览界 面底端工具栏上 设置默认回放时间点),进入回放界面。如下图所示,已添加 的预览通道将自动进入回放界面进行回放。也可手动添加回放通道,点击回放通 道窗口上的 ■ 按钮添加通道。

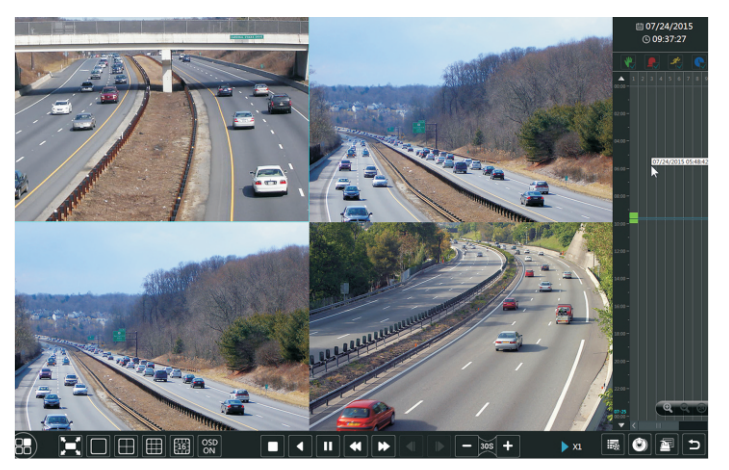

用户可在该回放界面进行播放/停止/单帧播放/剪辑/备份等操作,DVR 还支持按时 间切片、事件、图片等回放形式,请参考用户手册。

### **产品中有害物质或元素标识表**

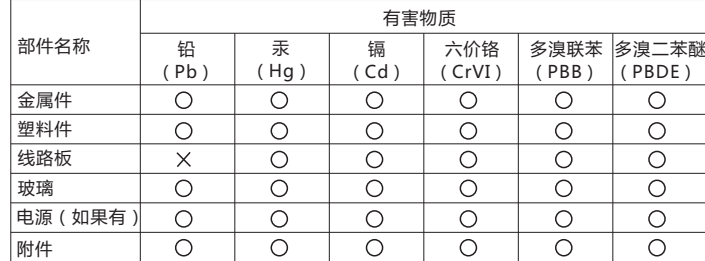

本表格依据 SJ/T11364 的规定编制。

- :表示该有害物质在该部件所有均质材料中的含量均在 GB/T26572 规定的限量要求以下。
- :表示该有害物质至少在该部件的某一均质材料中的含量超出GB/T26572 规定的限量要求。

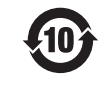

该环保使用期限是指在正常使用条件下,产品含有的有害物质不会外泄,以及用户在 使用产品时不会对环境造成严重污染或对其人身、财产造成严重损害的期限。

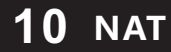

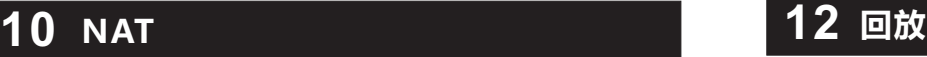